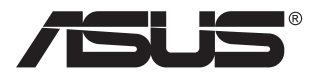

# **PA32UCG-reeks LCD-monitor**

# *Gebruikershandleiding*

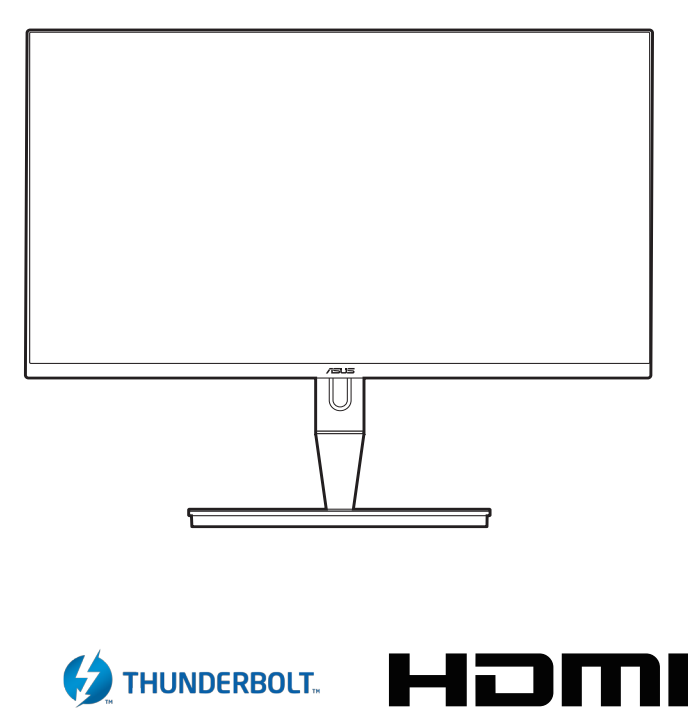

HIGH-DEFINITION MULTIMEDIA INTERFACE

Eerste editie Januari 2021

#### **Copyright © 2021 ASUSTeK COMPUTER INC. Alle rechten voorbehouden.**

Geen enkel deel van deze handleiding, met inbegrip van de producten en de software die hierin is beschreven, mag zonder de uitdrukkelijke schriftelijke toestemming van ASUSTeK COMPUTER INC. worden gereproduceerd, verzonden, getranscribeerd, opgeslagen in een retrievalsysteem of in enige taal worden vertaald in enige vorm of door enig middel, behalve documentatie die door de koper wordt gebruikt voor back-updoeleinden. ("ASUS").

De productgarantie of service zal niet worden verleend als: (1) het product is gerepareerd of gewijzigd, tenzij een dergelijke reparatie of wijziging schriftelijk is goedgekeurd door ASUS; of (2) het serienummer van het product vervormd is of ontbreekt.

ASUS BIEDT DEZE HANDLEIDING "ZOALS ZE IS" ZONDER ENIGE GARANTIES, HETZIJ UITDRUKKELIJK OF IMPLICIET, MET INBEGRIP VAN, MAAR NIET BEPERKT TOT DE IMPLICIETE GARANTIES OF VOORWAARDEN VOOR VERKOOPBAARHEID OF GESCHIKTHEID VOOR EEN BEPAALD DOEL. IN GEEN GEVAL ZAL ASUS, HAAR DIRECTEURS, FUNCTIONARISSEN, WERKNEMERS OF AGENTEN AANSPRAKELIJK ZIJN VOOR ENIGE INDIRECTE, SPECIALE, INCIDENTELE OF GEVOLGSCHADE (INCLUSIEF SCHADE DOOR WINSTDERVING, VERLIES VAN HANDEL, VERLIES VAN GEBRUIK OF GEGEVENS, ONDERBREKING VAN HANDEL EN DERGELIJKE), ZELFS ALS ASUS OP DE HOOGTE WERD GEBRACHT VAN DE MOGELIJKHEID VAN DERGELIJKE SCHADE DIE VOORTVLOEIT UIT FOUTEN IN DEZE HANDLEIDING OF DEFECTEN AAN HET PRODUCT.

DE SPECIFICATIES EN INFORMATIE DIE IN DEZE HANDLEIDING ZIJN OPGENOMEN, ZIJN UITSLUITEND INFORMATIEF BEDOELD EN OP ELK OGENBLIK EN ZONDER KENNISGEVING ONDERHEVIG AAN WIJZIGINGEN. ZE MOGEN NIET WORDEN BESCHOUWD ALS EEN VERBINTENIS DOOR ASUS. ASUS AANVAARDT GEEN VERANTWOORDELIJKHEID OF AANSPRAKELIJKHEID VOOR FOUTEN OF ONNAUWKEURIGHEDEN DIE MOGELIJK IN DEZE HANDLEIDING ZIJN VERMELD, INCLUSIEF DE PRODUCTEN EN SOFTWARE DIE ERIN ZIJN BESCHREVEN.

Producten en bedrijfsnamen die in deze handleiding zijn vermeld, zijn mogelijk geregistreerde handelsmerken of auteursrechten van hun respectieve bedrijven en worden uitsluitend gebruikt voor identificatie of toelichting en in het voordeel van de eigenaar, zonder de bedoeling te hebben een inbreuk te plegen op hun rechten.

# **Inhoud**

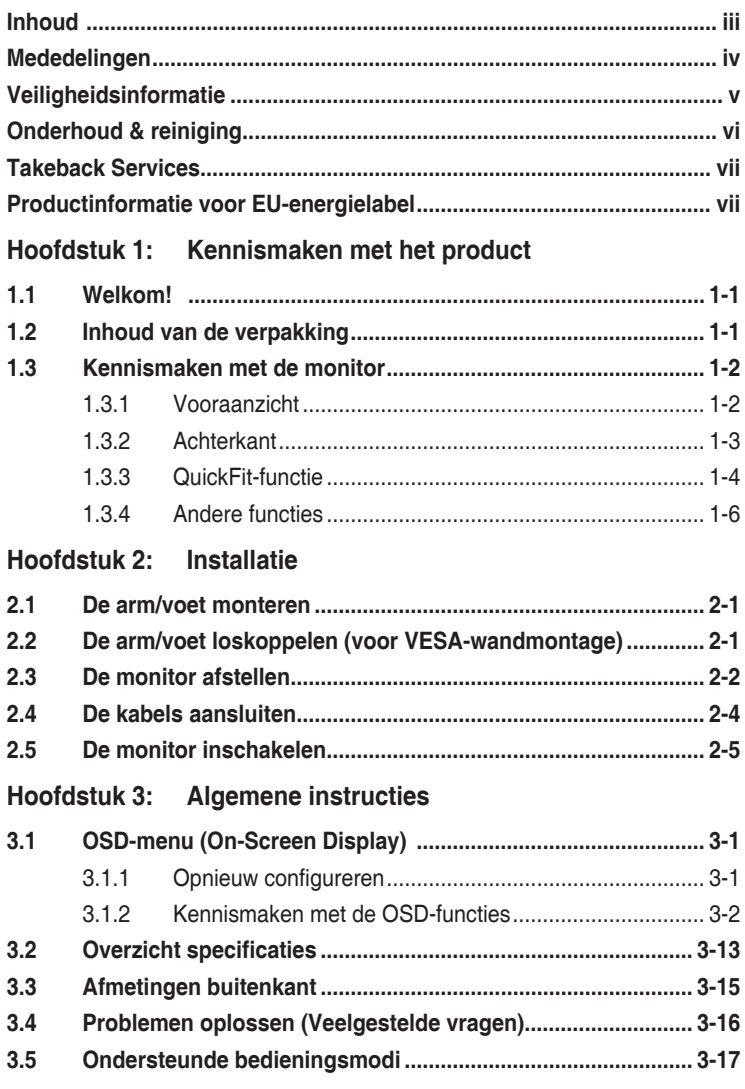

# <span id="page-3-0"></span>**Mededelingen**

## **FCC-verklaring (Federal Communications Commission)**

Dit apparaat voldoet aan Deel 15 van de FCC-regels.Het gebruik is onderhevig aan de volgende twee voorwaarden:

- Dit apparaat mag geen schadelijke storing veroorzaken en
- Dit apparaat moet elke ontvangen storing aanvaarden, met inbegrip van storing die ongewenste werking kan veroorzaken.

Dit apparaat werd getest en voldoet aan de beperkingen voor een digitaal apparaat van Klasse B, in overeenstemming met Deel 15 van de FCC-voorschriften. Deze beperkingen zijn vastgesteld om een redelijke beveiliging te bieden tegen schadelijke storingen in een installatie in een woning. Deze apparatuur genereert en gebruikt radiofrequente energie en kan die energie uitstralen. Wordt hij niet geïnstalleerd en gebruikt volgens de instructies, dan kan dat schadelijke storing veroorzaken in radio communicatie. Er is echter geen garantie dat er geen storing zal optreden in een particuliere installatie.Als dit apparaat toch schadelijke storingen veroorzaakt aan radio- of televisieontvangst, wat kan worden vastgesteld door het apparaat in en uit te schakelen, moet de gebruiker deze storing proberen te corrigeren door een of meer van de volgende maatregelen te nemen:

- Wijzig de richting van de ontvangstantenne of verplaats de antenne.
- Vergroot de afstand tussen de apparatuur en de ontvanger.
- Sluit de apparatuur aan op een stopcontact in een andere groep dan die waar de ontvanger op is aangesloten.
- Raadpleeg de leverancier of een ervaren radio/televisietechnicus voor hulp.

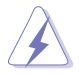

Het gebruik van afgeschermde kabels voor het aansluiten van de monitor op de grafische kaart is verplicht om te voldoen aan de FCC-regels. Veranderingen en wijzigingen in dit apparaat die niet uitdrukkelijk zijn toegestaan door de partij die verantwoordelijk is voor de compliantie, kunnen tot gevolg hebben dat de gebruiker niet meer bevoegd is de apparatuur te bedienen.

## **Verklaring van Canadees Ministerie voor Communicatie**

Dit digitale apparaat overschrijdt de limieten niet van Klasse B voor zendruisemissies van digitale apparaten , zoals vastgesteld in de voorschriften met betrekking tot radiostoring van het Canadese ministerie voor Communicatie.

Dit digitale apparaat van Klasse B voldoet aan de Canadese ICES-003.

This Class B digital apparatus meets all requirements of the Canadian Interference - Causing Equipment Regulations.

Cet appareil numérique de la classe B respecte toutes les exigences du Réglement sur le matériel brouiller du Canada.

# <span id="page-4-0"></span>**Veiligheidsinformatie**

- Lees alle documentatie die bij de verpakking is geleverd aandachtig door voordat u de monitor installeert.
- Om het risico op brand of schokken te voorkomen, mag u de monitor nooit blootstellen aan regen of vocht.
- Probeer nooit de behuizing van de monitor te openen.De gevaarlijke hoge spanning in de monitor kan ernstige lichamelijke letsels veroorzaken.
- Als de voeding defect is, mag u niet proberen deze zelf te repareren.Neem contact op met een bevoegde servicetechnicus of met uw verkoper.
- Controleer of alle kabels correct zijn aangesloten en of de voedingskabels niet beschadigd zijn voordat u het product gebruikt.Neem onmiddellijk contact op met uw leverancier als u schade ontdekt.
- De sleuven en openingen op de achterkant of de bovenkant van de behuizing zijn bedoeld voor de ventilatie.Blokkeer deze sleuven niet.Plaats dit product nooit in de buurt van of op een radiator of een warmtebron, tenzij de geschikte ventilatie is voorzien.
- De monitor mag alleen worden gebruikt met het type stroombron dat op het label is aangegeven.Als u niet zeker bent van het stroomtype in uw huis, kunt u contact opnemen met uw leverancier of uw lokale elektriciteitsmaatschappij.
- Gebruik de juiste voedingsstekker die voldoet aan uw lokale elektriciteitsstandaard.
- Zorg dat u geen contactdozen en verlengkabels overbelast.Een overbelasting kan brand of elektrische schokken veroorzaken.
- Vermijd stof, vochtigheid en extreme temperaturen.Plaats de monitor niet op een plaats waar deze nat kan worden.Plaats de monitor op een stabiel oppervlak.
- Koppel het apparaat los tijdens een onweer of als u het gedurende langere tijd niet zult gebruiken.Dit zal de monitor beschermen tegen schade door stroompieken.
- Steek nooit objecten in de sleuven van de monitorbehuizing of mors geen vloeistof op de behuizing.
- Voor een bevredigende werking, mag u de monitor alleen gebruiken met UL-gecertificeerde computers die over de correct geconfigureerde contactdoos beschikken met een markering 100-240V AC.
- Als u technische problemen met de monitor ondervindt, moet u contact opnemen met een bevoegde servicetechnicus of uw verkoper.

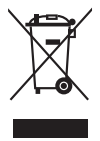

Dit symbool of de vuilnisbak met een kruis er doorheen, geeft aan dat het product (elektrische en elektronische apparatuur en knoopcelbatterijen met kwik) niet bij het huishoudelijk afval terecht mogen komen.Neem contact op met de gemeente voor het verwijderen van elektronische artikelen.

# <span id="page-5-0"></span>**Onderhoud & reiniging**

- Wij raden u aan de kabels en de voedingskabels los te koppelen voordat u de monitor optilt of verplaatst.Volg de correcte tilmethode wanneer u de monitor plaatst.Wanneer u de monitor optilt of draagt, neemt u de randen van de monitor vast.Til het scherm niet op bij de voet of de kabel.
- Reinigen.Schakel uw monitor uit en koppel de voedingskabel los.Reinig het oppervlak van de monitor met een vezelvrije, niet schurende doek.Verwijder lastige vlekken met een doek die met een zacht schoonmaakmiddel is bevochtigd.
- Vermijd het gebruik van een reinigingsmiddel dat alcohol of aceton bevat. Gebruik een reinigingsmiddel voor gebruik met de monitor.Sproei nooit rechtstreeks schoonmaakmiddel op het scherm, omdat dit in de monitor kan lekken en een elektrische schok veroorzaken.

## **De volgende symptomen zijn normaal voor de monitor:**

- De helderheid van het scherm kan lichte variaties vertonen, afhankelijk van het bureaubladthema dat u gebruikt.
- Als dezelfde afbeelding urenlang wordt weergegeven, kan na het wisselen van de afbeelding een nabeeld van de vorige afbeelding achterblijven.Het scherm zal zichzelf langzaam herstellen; u kunt het scherm ook een paar uur uitschakelen.
- Als het scherm zwart wordt of gaat knipperen, of niet meer werkt, moet u contact opnemen met uw leverancier of service-centrum om dit te herstellen. Repareer het scherm nooit zelf!

## **Conventies die in deze handleiding worden gebruikt**

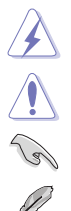

van uw taak.

WAARSCHUWING: Informatie om lichamelijke letsels te voorkomen wanneer u een taak probeert uit te voeren.

LET OP: Informatie om schade aan de onderdelen te voorkomen wanneer u een taak probeert uit te voeren.

BELANGRIJK: Instructies die u MOET volgen om een taak te voltooien. OPMERKING: Tips en extra informatie om u te helpen bij het voltooien

## <span id="page-6-0"></span>**Hier vindt u meer informatie**

Raadpleeg de volgende bronnen voor extra informatie en voor product- en software-updates.

#### **1. ASUS-websites**

De wereldwijde ASUS-websites bieden bijgewerkte informatie over hardwareen softwareproducten van ASUS. Raadpleeg http://www.asus.com

#### **2. Optionele documentatie**

Uw productverpakking kan optionele documentatie, zoals een garantiekaart, bevatten die door uw leverancier werd toegevoegd. Deze documenten maken geen deel uit van het standaardpakket.

# **Takeback Services**

ASUS recycling and takeback programs come from our commitment to the highest standards for protecting our environment. We believe in providing solutions for our customers to be able to responsibly recycle our products, batteries and other components as well as the packaging materials.

Please go to http://csr.asus.com/english/Takeback.htm for detail recycling information in different region.

# **Productinformatie voor EU-energielabel**

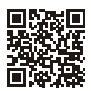

PA32UCG

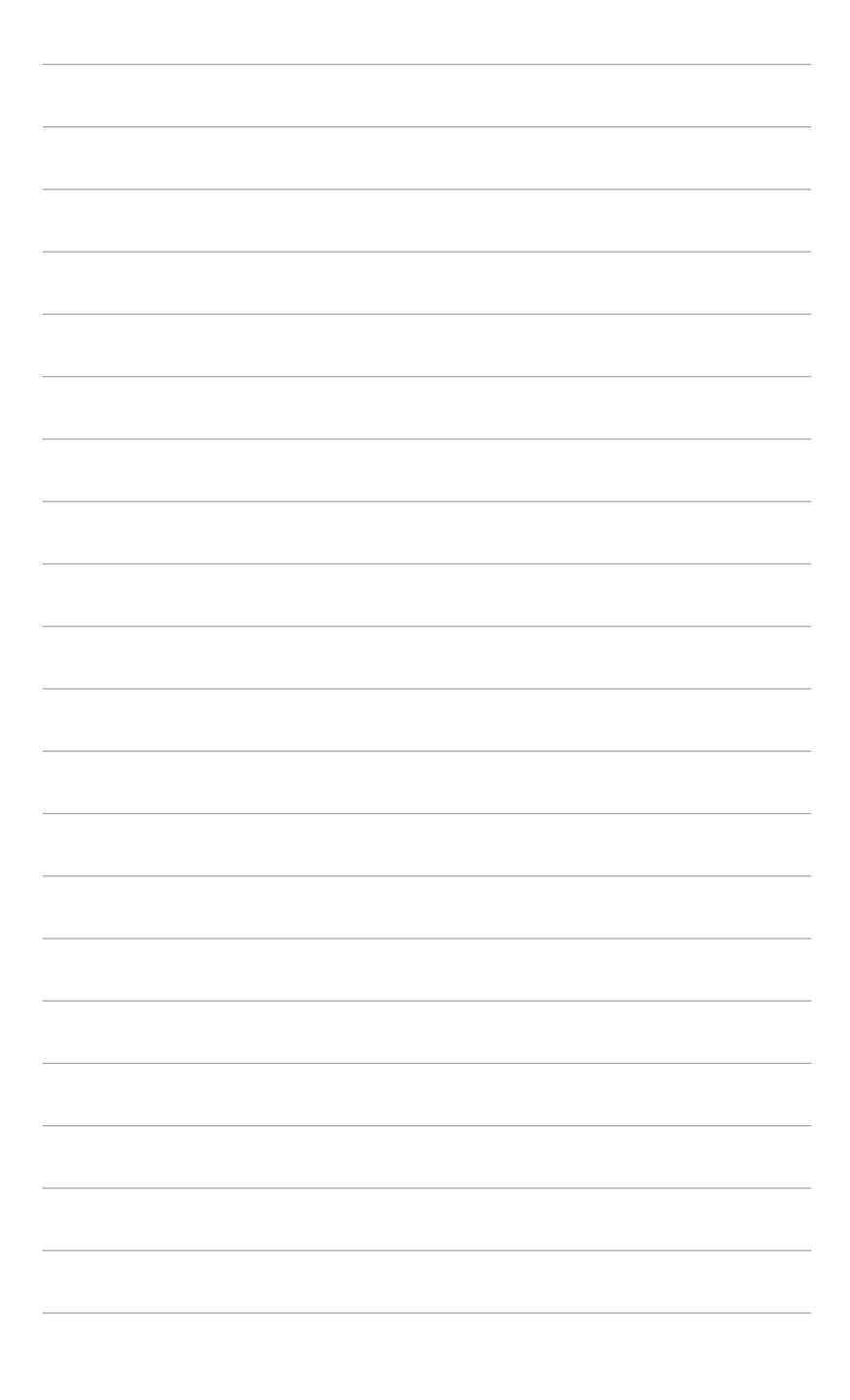

# <span id="page-8-0"></span>**1.1 Welkom!**

Hartelijk dank voor uw aankoop van de ASUS® lcd-monitor!

De nieuwste breedbeeld lcd-monitor van ASUS biedt een breder, helderder en messcherp beeldscherm, aangevuld met talrijke functies die uw kijkervaring verbeteren.

Al deze functies maken van de monitor een onvergelijkelijk product dat u optimaal gebruiksgemak en een fantastische visuele ervaring biedt.

# **1.2 Inhoud van de verpakking**

Controleer de verpakking op de volgende onderdelen:

- $\checkmark$  Lcd-monitor
- $\checkmark$  Voet van de monitor
- $\checkmark$  Snelle startgids
- $\checkmark$  Garantiekaart
- $\checkmark$  Netsnoer
- $\checkmark$  HDMI-kabel
- USB Type-C naar Type-A-kabel
- $\checkmark$  Thunderbolt-kabel (40Gbps)
- $\checkmark$  DisplayPort-kabel
- $\checkmark$  Testrapport van kleurkalibratie
- $\checkmark$  Afdekking van de ingang/uitgangpoort
- $\checkmark$  Kleurijking (alleen voor PA32UCG-K)
- $\checkmark$  Kap

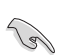

Als een van de bovenstaande items beschadigd is of ontbreekt, neem dan onmiddellijk contact op met uw leverancier.

# <span id="page-9-0"></span>**1.3 Kennismaken met de monitor**

## **1.3.1 Vooraanzicht**

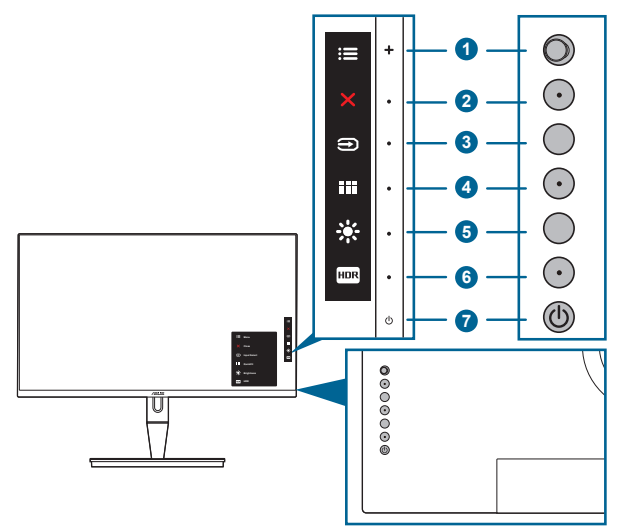

- 1.  $\equiv$  Knop Menu (5-weg):
	- Druk op deze knop om het OSD-menu te openen.
	- Opent het geselecteerde OSD-menu.
	- Verhoogt/verlaagt de waarden of verplaatst uw selectie omhoog/omlaag/ links/rechts.
- 2.  $\mathsf{X}$  De knop Sluiten:
	- Sluit het osd-menu af.
	- Schakelt de functie Toetsvergrendeling in of uit door 5 seconden ingedrukt te houden.
- 3.  $\bigoplus$  Knop voor ingangsselectie:
	- Selecteert een beschikbare invoerbron.

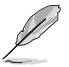

Druk op de knop  $\bigoplus$  (knop Ingangsselectie) om de signalen van HDMI-1, HDMI-2, HDMI-3, Thunderbolt, DisplayPort weer te geven nadat u de HDMI/ DisplayPort/Thunderbolt-kabel hebt aangesloten op de monitor.

- 4. **III** QuickFit-knop:
	- Dit is een sneltoets om de QuickFit-functie te activeren die is voorzien voor de uitlijning.
	- De QuickFit-functie bevat 5 verschillende uitlijnpatronen. (Raadpleeg 1.3.3 QuickFit-functie).
- <span id="page-10-0"></span>5.  $\cdot$  Snelkoppeling 1
	- Standaard: Sneltoets voor de helderheid
	- Om de sneltoetsfunctie te wijzigen, gaat u naar het menu Snelkoppeling > Snelkoppeling 1.
- 6.  $F^{\text{max}}$  Snelkoppeling 2
	- Standaard: HDR-sneltoets
	- Om de sneltoetsfunctie te wijzigen, gaat u naar het menu Snelkoppeling > Snelkoppeling 2.
- 7. Voedingsknop/voedingsindicator
	- Schakelt de monitor in of uit.
	- In de onderstaande tabel vindt u de omschrijving van de kleuren van de voedingsindicator.

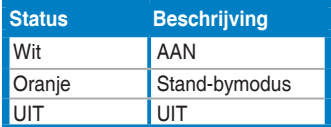

## **1.3.2 Achterkant**

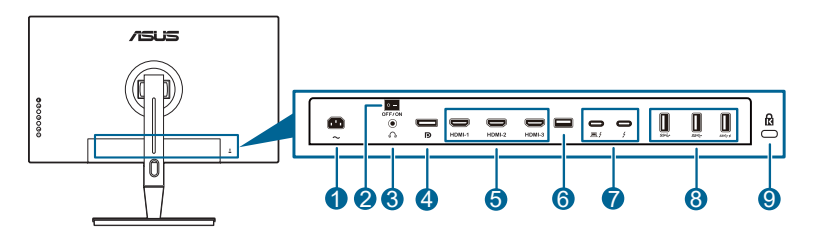

- **1. AC-IN-aansluiting**. Aansluiting voor de voeding.
- **2. Netschakelaar**. Druk op de netschakelaar om in en uit te schakelen.
- **3. Koptelefoonaansluiting**.
- **4. DisplayPort-in**. Deze poort is voor het aansluiten van een DisplayPortcompatibel apparaat.

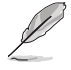

De standaardinstelling van DisplayPort-stream in het OSD-menu is DisplayPort 1.2. Als het uitvoersignaal van het apparaat DisplayPort 1.1 of DisplayPort 1.4 DSC is, kunt u dit wijzigen in DisplayPort 1.1 of DisplayPort 1.4 DSC.

**5. HDMI-poorten**. Deze poorten dienen om een compatibel HDMI-apparaat aan te sluiten.

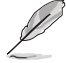

HDMI-1-poort is HDMI2.1. HDMI-2/HDMI-3-poort is HDMI2.0. HDMI-2-poort ondersteunt enkele HDMI1.4 EDID-apparaten. Houd de toets "Ingangsselectie" 5 seconden ingedrukt voor optimale EDID.

- <span id="page-11-0"></span>**6. USB 2.0 Type A**. Deze poort is alleen bedoeld voor onderhoud.
- **7. Thunderbolt**. Deze poorten dienen om een compatibel Thunderbolt-apparaat aan te sluiten. Deze poorten combineren dataoverdracht, video-uitvoer (max. ondersteunde resolutie: 3840 x 2160@ 144Hz) en opladen in één compacte

stekker (De poort  $\Box$  biedt een maximaal vermogen van 60 W (5 V/3 A,

9 V/3 A, 15 V/3 A, 20 V/3 A) en de andere poort  $\bullet$  van 15 W (5 V/3 A).).

De eerste poort waarop iets wordt aangesloten, wordt herkend als een ingangsbron. De andere dienen uitsluitend als een DisplayPort-signaaluitgang die kan worden ingeschakeld om Thunderbolt daisychains te ondersteunen.

- **8. USB 3.1 Type A (SuperSpeed USB 10 Gbps):** Deze aansluitingen zijn bedoeld voor verbinding met USB-apparaten zoals USB-toetsenbord/muis, USB-flashstation enzovoort.
- **9. Gleuf voor Kensingtonslot**.

## **1.3.3 QuickFit-functie**

De QuickFit-functie bevat vijf verschillende patronen: (1) Uitlijningsraster (2) A4 (3) B5 (4) Aangepast (5) Liniaal. Activeer de patronen met de QuickFit-toets. Gebruik de  $\equiv$  knop Menu (5-weg) om een gewenst patroon te selecteren. Blijf op de knop omhoog/omlaag/links/rechts drukken om indien nodig de positie van het patroon te veranderen. Let op dat alle patronen naar wens naar links/rechts kunnen worden verplaatsen, maar dat de speelruimte naar boven/onder beperkt is.

#### 1. Uitlijningsraster

De roosterpatronen maken het de ontwerper en gebruiker gemakkelijk om inhoud en layout op een pagine te organiseren en een consequente uiterlijk te produceren.

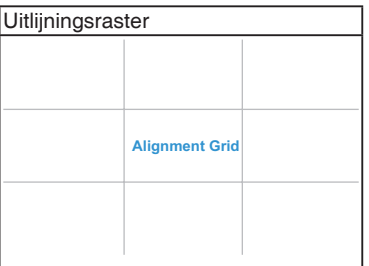

2. A4

QuickFit biedt een standaard A4-formaat voor gebruikers die hun documenten in ware grootte op het scherm willen zien.

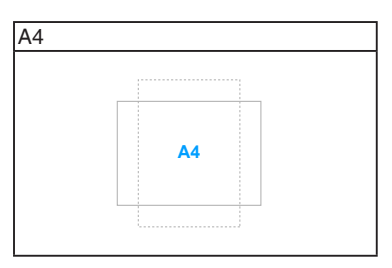

#### 3. B5

QuickFit biedt een standaard B5-formaat voor gebruikers die hun documenten in ware grootte op het scherm willen zien.

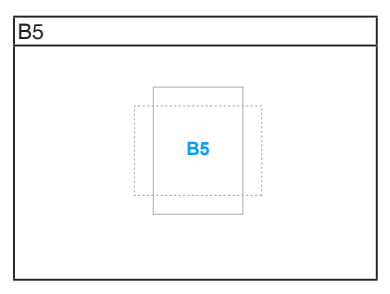

## 4. Aangepast

U kunt de kadergrootte instellen door de  $\equiv$  Menu (5-weg)-knop omhoog/omlaag/ naar links/naar rechts te bewegen. Houd de **E** Menu (5-weg)-knop langer dan 3 seconden ingedrukt om de maateenheid te schakelen tussen milimeters en inches.

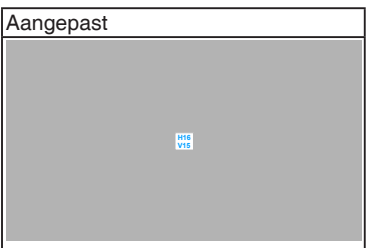

## <span id="page-13-0"></span>5. Liniaal

Dit patroon toont een liniaal aan de bovenkan en linkerkant van het scherm. Houd de  $\equiv$  Menu (5-weg)-knop langer dan 3 seconden ingedrukt om tussen metrische en imperiale maateenheden te schakelen.

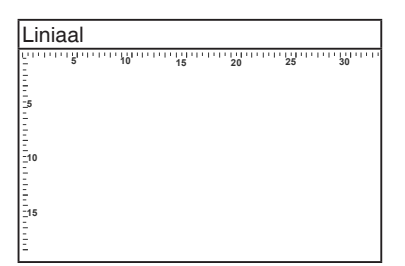

## **1.3.4 Andere functies**

## 1. HDR

De monitor ondersteunt HDR-formaat. Als u HDR-inhoud detecteert, verschijnt de melding "HDR ON" (HDR AAN) in beeld en wordt de Informatiepagina geopend.

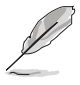

HDR-content wordt niet ondersteund als de PBP-modus is ingeschakeld.

## 2. Daisychains

De monitor ondersteunt daisychain op Thunderbolt-poorten. Met daisychains kunnen meerdere beeldschermen in serie worden aangesloten. Het signaal wordt van de bron naar de beeldschermen doorgegeven. Zorg dat het bronsignaal wordt doorgegeven om daisychains mogelijk te maken.

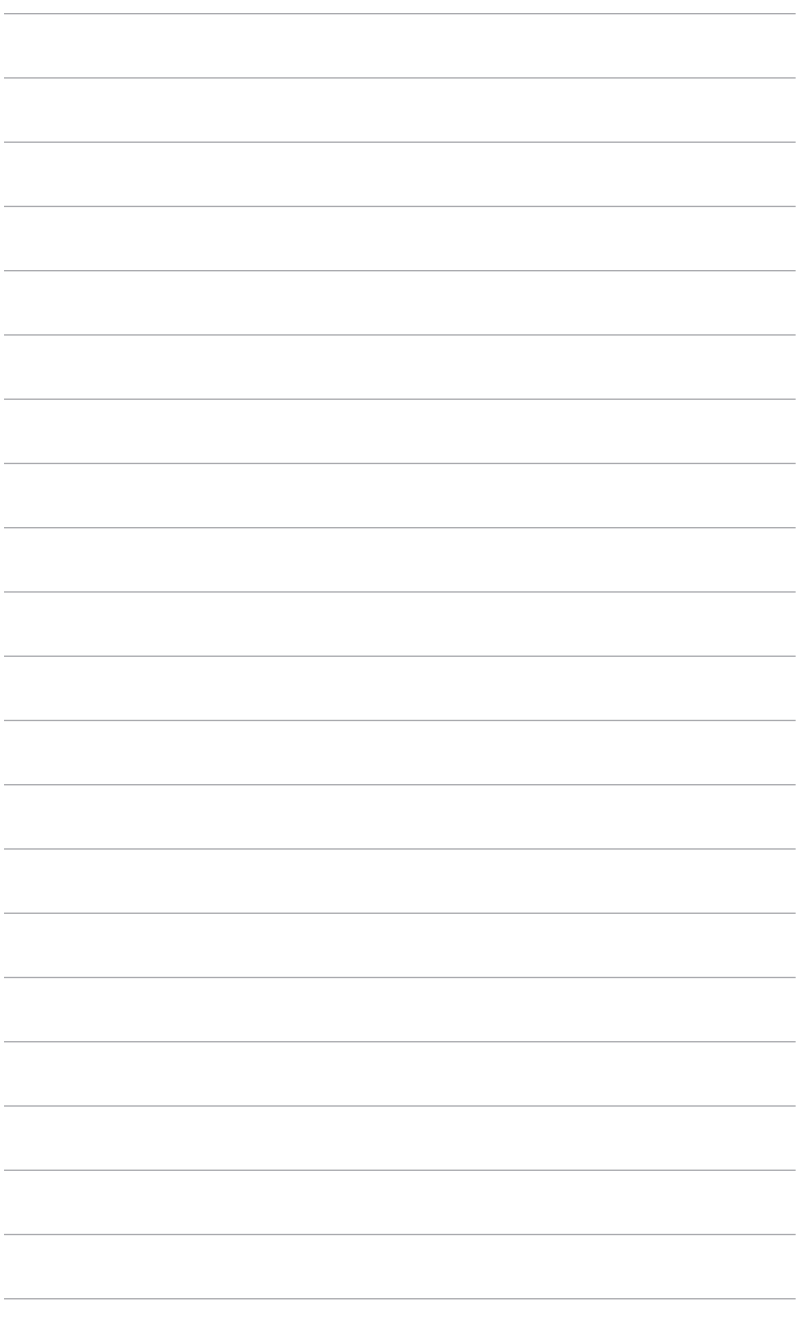

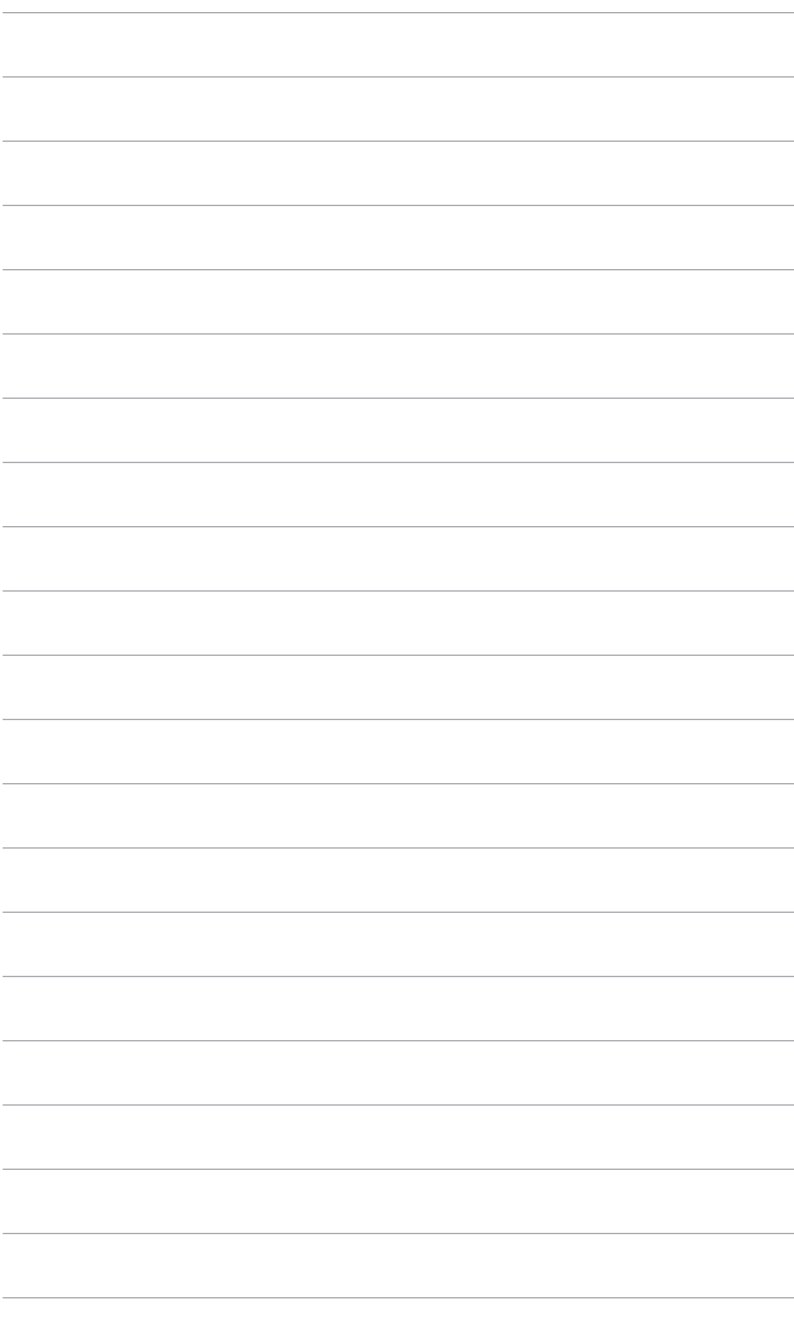

# <span id="page-16-0"></span>**2.1 De arm/voet monteren**

Zo monteert u de voet van de monitor:

- 1. Open de verpakking en haal de voet eruit (Figuur 1).
- 2. Haal het beeldscherm voorzichtig uit de verpakking (Figuur 2).
- 3. Bevestig het beeldscherm aan de arm (Figuur 2).
- 4. Zorg dat uitsteeksel op de arm in de groef op het beeldscherm past en dat de arm vastklikt. (Figuur 4).

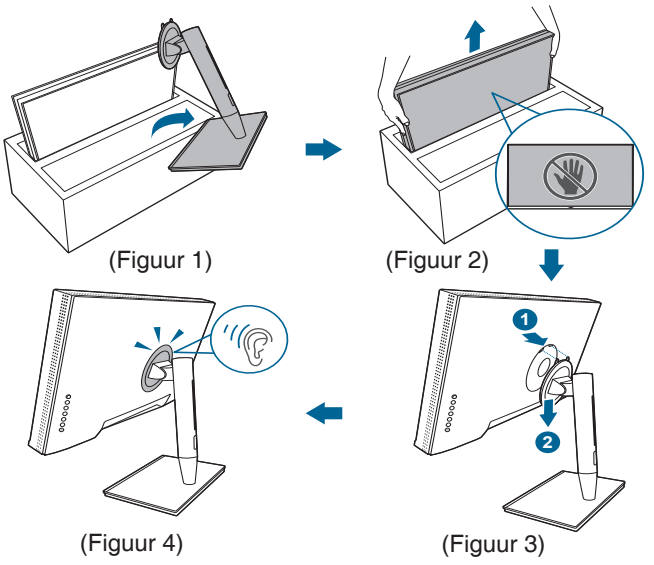

# **2.2 De arm/voet loskoppelen (voor VESAwandmontage)**

De verwijderbare arm/voet van deze monitor is special voor VESA-wandmontage ontworpen.

De arm/voet demonteren:

- 1. Verwijder de afdekking van de in/uitgangen (Figuur 1).
- 2. Druk op de ontgrendelingsknop en maak vervolgens de monitor los van de voet/basis (Figuur 2).

<span id="page-17-0"></span>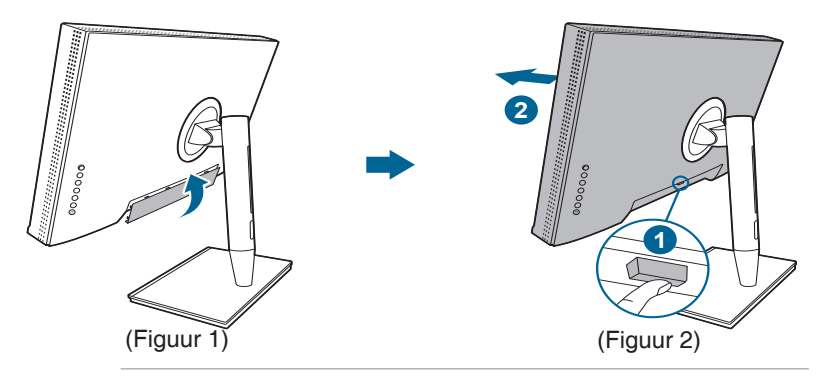

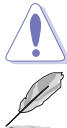

Ga voorzichtig te werk om letsel of beschadiging van het beeldscherm te vermijden.

- De VESA-wandmontageset (100 x 100 mm) moet afzonderlijk worden aangeschaft.
- Gebruik alleen de wandmontagehaak met UL-classificatie met een minimaal gewicht/minimale belasting van 22,7kg (schroefgrootte: M4 x 10 mm).

# **2.3 De monitor afstellen**

- Voor optimale weergave raden we aan dat u recht naar de monitor kijkt en de monitor vervolgens instelt onder de hoek die voor u het meest comfortabel is.
- Houd de voet vast om te voorkomen dat de monitor valt terwijl u de hoek wijzigt.
- U kunt de hoek van de monitor instellen van +23˚ tot -5˚ en deze draait 60˚ naar links en rechts. U kunt ook de hoogte van de monitor instellen binnen +/- 130 mm.

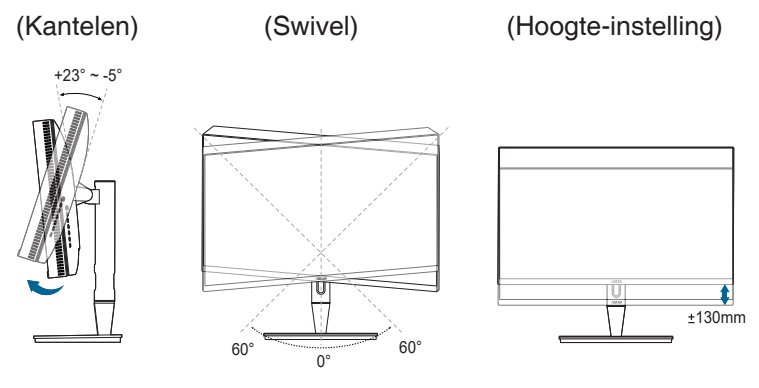

## **De monitor draaien**

- 1. Til de monitor in de hoogste stand.
- 2. Kantel de monitor tot de maximale hoek.
- 3. Draai de monitor naar de gewenste hoek.

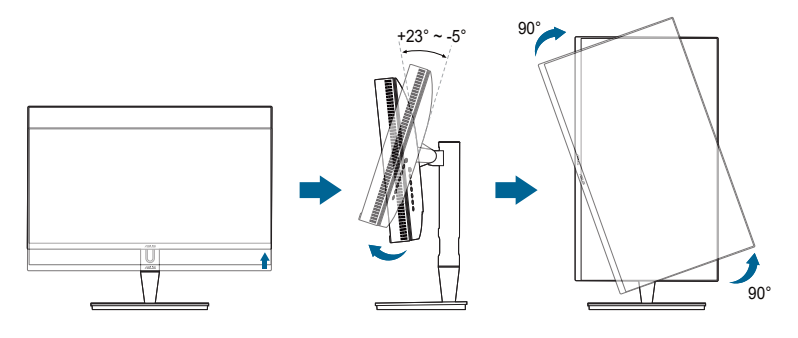

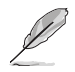

Het is normaal dat de monitor een beetje trilt terwijl u de hoek instelt.

4. Het item van het OSD-menu roteert automatisch wanneer de monitor roteert.

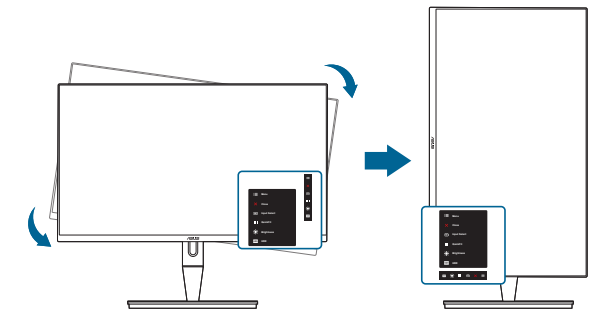

# <span id="page-19-0"></span>**2.4 De kabels aansluiten**

1. Sluit de kabels aan volgens de onderstaande instructies:

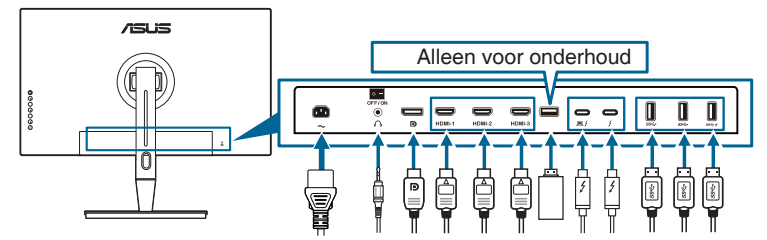

- **• De voedingskabel aansluiten**: sluit het ene uiteinde van de voedingskabel stevig aan op de netingang en het andere uiteinde op een stopcontact.
- **• De HDMI/DisplayPort-kabel aansluiten**:
	- a. Sluit het ene uiteinde van de HDMI/DisplayPort-kabel aan op de HDMI/ DisplayPort-aansluiting van de monitor.
	- b. Sluit het andere uiteinde van de HDMI/DisplayPort-kabel aan op de HDMI/DisplayPort-aansluiting van het apparaat.
- **• De koptelefoon gebruiken:** sluit de stekker aan op de koptelefoonaansluiting van de monitor als een HDMI/DisplayPort/Thunderbolt-signaal wordt gebruikt.
- **• De poorten gebruiken**:
	- » Upstream: Gebruik de meegeleverde USB Type-C naar Type-A-kabel of een Thunderbolt-kabel en steek de Type-C- of Thunderbolt-stekker in de Thunderbolt-poort van het beeldscherm als upstream, en het andere uiteinde (Type-A of Thunderbolt) in een computerpoort. Zorg dat op de computer het besturingssysteem Windows 7/Windows 10 is geïnstalleerd. Hierdoor kunnen de USB-poorten van het beeldscherm correct functioneren.
	- » Downstream: Steek de USB Type A-kabel van het apparaat in de USB Type A-aansluiting van de monitor.
	- » USB Type-A-aansluiting kan worden gebruikt voor Kleurijking.
- **• De Thunderbolt-kabel aansluiten:**
	- a. Sluit het ene uiteinde van de Thunderbolt-kabel aan op de Thunderboltaansluiting van de monitor.
	- b. Sluit het andere uiteinde van de Thunderbolt-kabel aan op de aansluiting van het Thunderbolt-apparaat.
	- c. Als een Thunderbolt-poort is aangesloten, voeren de andere Thunderbolt-poorten uitsluitend een DisplayPort-signaal uit.

<span id="page-20-0"></span>d. De poort  $\approx$  biedt max. 60W (5V/3A, 9V/3A, 15V/3A, 20V/3A)

stroomlevering en de andere poort  $\rightarrow$  biedt 15W (5V/3A).

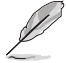

Nadat deze kabels zijn aangesloten, kunt u het gewenste signaal selecteren onder Ingangsselectie in het OSD-menu.

2. De kabels ordenen:

We raden aan dat u onderstaande volgorde volgt om de kabel door de kabelbeheersleuf op de standaard te leiden.

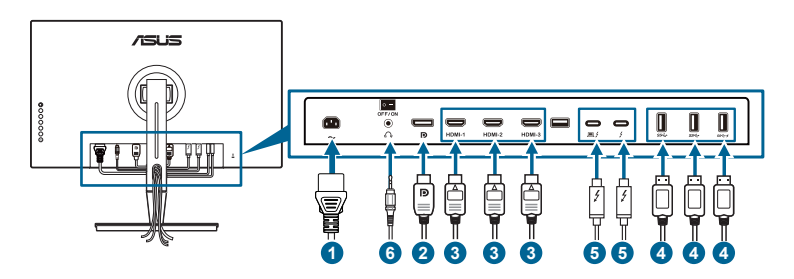

3. Bevestig indien nodig de afdekking van de in/uitvoerpoort.

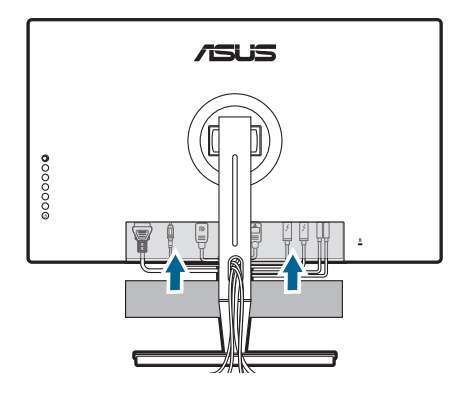

# **2.5 De monitor inschakelen**

Druk op de aan/uitknop  $\mathcal{O}$ . Zie pagina 1-2 voor de locatie van de aan/uitknop. De voedingsindicator  $\mathcal O$  licht wit op om aan te geven dat de monitor AAN is.

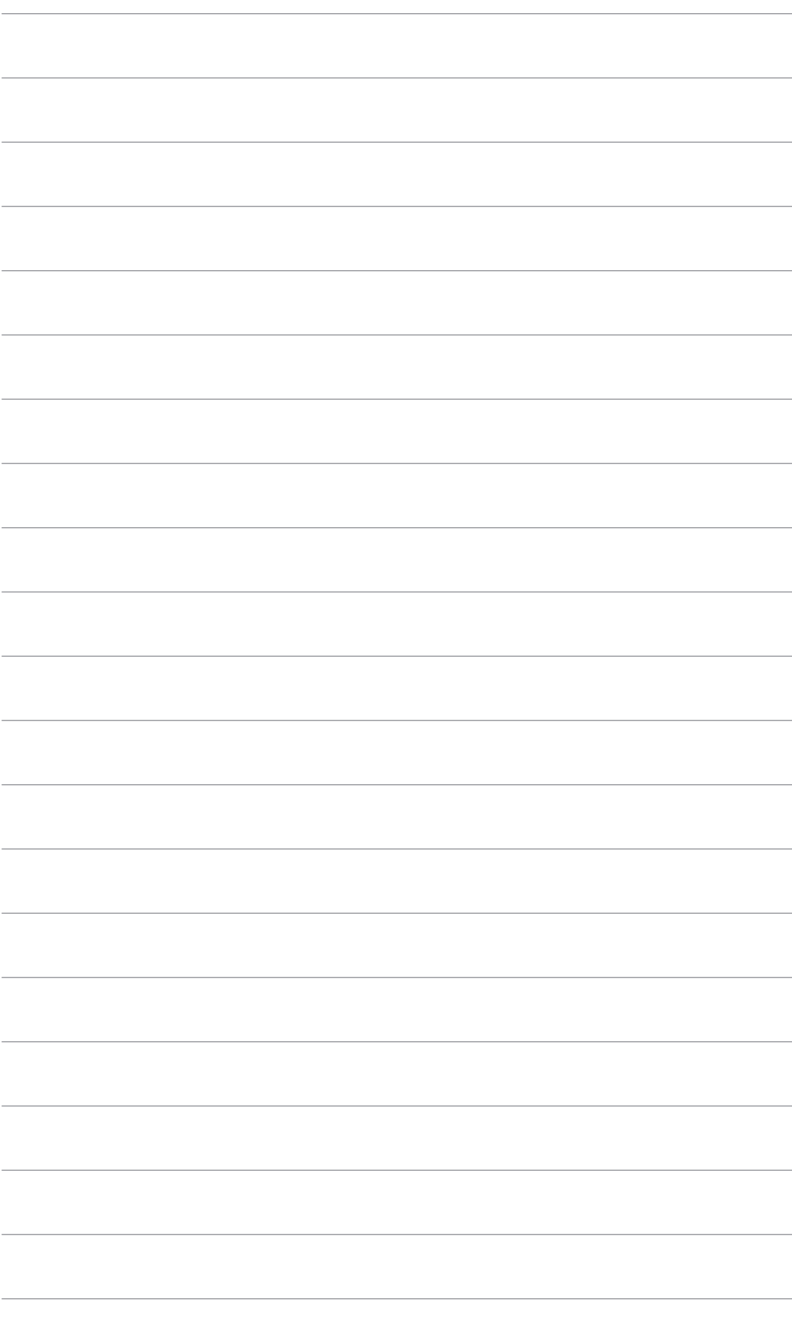

# <span id="page-22-0"></span>**3.1 OSD-menu (On-Screen Display)**

## **3.1.1 Opnieuw configureren**

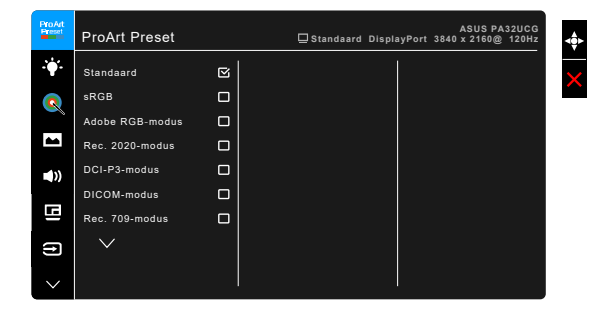

- 1. Druk op de knop  $\equiv$  Menu (5-weg) om het OSD-menu te activeren.
- 2. Beweeg de knop  $\equiv$  Menu (5-weg) omhoog/omlaag/links/rechts om door de functies te navigeren. Markeer de gewenste functie en druk op de knop Menu (5-weg) om deze te activeren. Als de functie die is geselecteerd een submenu heeft, verplaatst u de knop **E** Menu (5-weg) omhoog/omlaag om te navigeren door de submenufuncties. Markeer de gewenste submenufunctie en druk op de knop  $\equiv$  Menu (5-weg) of verplaats de knop  $\equiv$  Menu (5-weg) om deze te activeren.
- 3. Verschuif de knop  $\equiv$  Menu (5-weg) omhoog/omlaag om de instellingen van de geselecteerde functie te wijzigen.
- 4. Om het OSD-menu af te sluiten en op te slaan, drukt u op de knop  $\times$  of verplaatst u de knop  $\equiv$  Menu (5-weg) links herhaaldelijk tot het OSD-menu verdwijnt. Herhaal stappen 1-3 om andere functies te wijzigen.

## <span id="page-23-0"></span>**3.1.2 Kennismaken met de OSD-functies**

#### **1. ProArt Preset**

Deze functie bevat 14 subfuncties die u volgens uw voorkeur kunt selecteren. Elke modus bevat de optie Herinstelling zodat u de instelling kunt behouden of terugkeren naar de vooraf ingestelde modus.

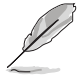

Ga als volgt te werk om deze functie te activeren: schakel Omgevingseffect en HDR uit op het apparaat.

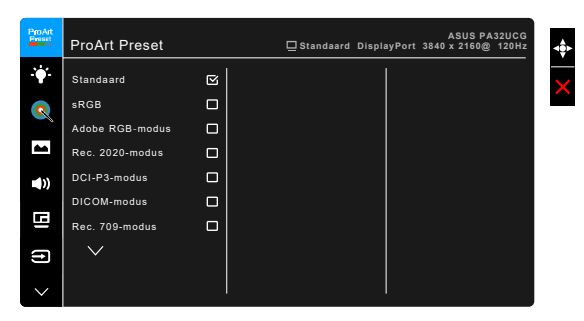

- **• Standaard**: beste optie voor documenten.
- **• sRGB**: compatibel met sRGB-kleurruimte, sRGB is de beste keus voor het bewerken van documenten.
- **• Adobe RGB-modus**: compatibel met Adobe RGB-kleurruimte.
- **• Rec. 2020-modus:** Compatibel met Rec. 2020-kleurruimte.
- **• DCI-P3-modus:** compatibel met DCI-P3-kleurruimte.
- **• DICOM-modus**: voldoet aan de DICOM-standaard, de beste optie voor medische beelden.
- **• Rec. 709-modus:** compatibel met Rec.709-kleurruimte.
- **• HDR\_PQ DCI:** Presenteert ST2084 met DCI-P3-kleurengamma en D65 witpunt.
	- \* PQ Optimized: levert geoptimaliseerde HDR-prestaties van dit beeldscherm met net zoveel nauwkeurigheid als met ST2084 voor zover de luminantie van het beeldscherm dat aan kan.
	- PQ Clip: behoudt de PQ-kromme waarbij de maximale luminatie nog nauwkeurig wordt weergegeven. ST2084-codewaarde die hoger is dan het maximum van het beeldscherm, wordt omgezet in de maximale luminantie. We bieden ook een maximum van 300 nits dat u kunt gebruiken.
	- PQ Basic: toont de HDR-prestaties van algemene beeldschermen die HDR ondersteunen.
- **• HDR\_PQ Rec2020:** Presenteert ST2084 met Rec.2020-kleurengamma en D65 witpunt.
	- \* PQ Optimized: levert geoptimaliseerde HDR-prestaties van dit beeldscherm met net zoveel nauwkeurigheid als met ST2084 voor zover de luminantie van het beeldscherm dat aan kan.
	- PQ Clip: behoudt de PQ-kromme waarbij de maximale luminatie nog nauwkeurig wordt weergegeven. ST2084-codewaarde die hoger is dan het maximum van het beeldscherm, wordt omgezet in de maximale luminantie. We bieden ook een maximum van 300 nits dat u kunt gebruiken.
	- PQ Basic: toont de HDR-prestaties van algemene beeldschermen die HDR ondersteunen.
- **• HDR\_HLG BT2100:** Conform met BT2100.
- **• HDR\_HLG DCI:** conform met DCI-P3.
- **• HDR\_DolbyVision:**
	- \* Helder: Conform met DolbyVision Helder-modusinstellingen.
	- \* Donker: Conform met DolbyVision Donker-modusinstellingen.
- **• Gebruiker 1/Gebruiker 2**: Hiermee kunt u kleuraanpassingen maken in de Geavanceerde instelling. Tevens kunt u één of twee ProArt Kalibratieprofielen opslaan als Gebruiker 1/Gebruiker 2 nadat ProArt Kalibratie is uitgevoerd. Vervolgens hebt u hier snel toegang.

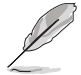

Pas de volgende instellingen toe tijdens het uitvoeren van ProArt kleurijking:

- Stel uitvoerdynamiek in op volledig bereik.
- Stel uitvoerkleurindeling in op RGB.
- Stel uitvoerkleurdiepte in op 8 bit.

Onderstaande tabellen tonen de standaardconfiguraties voor elke ProArt Presetmodus:

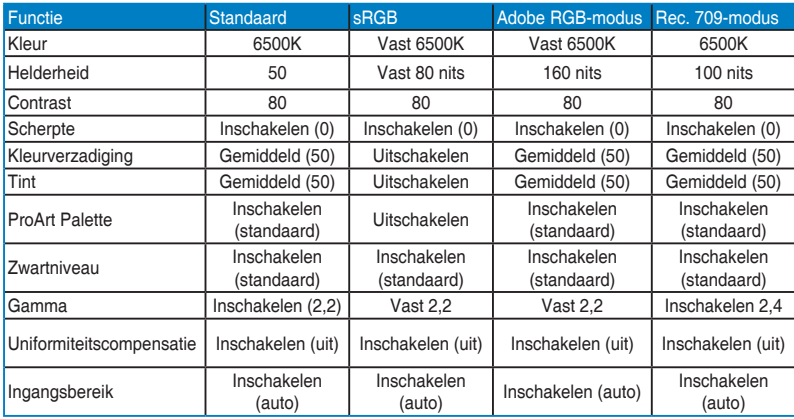

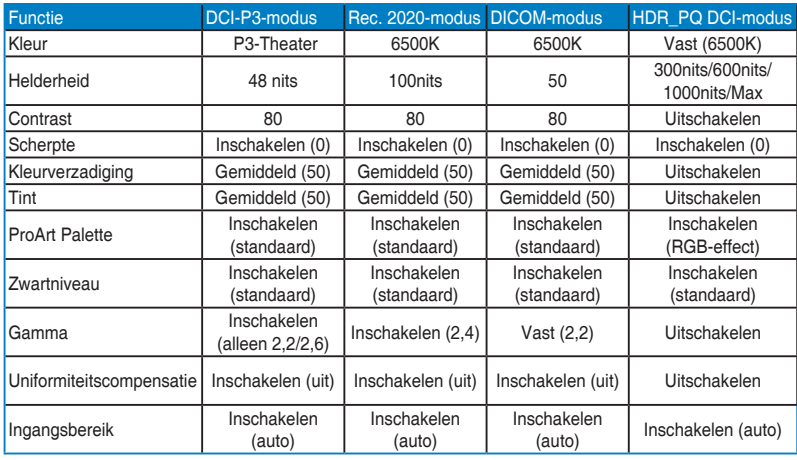

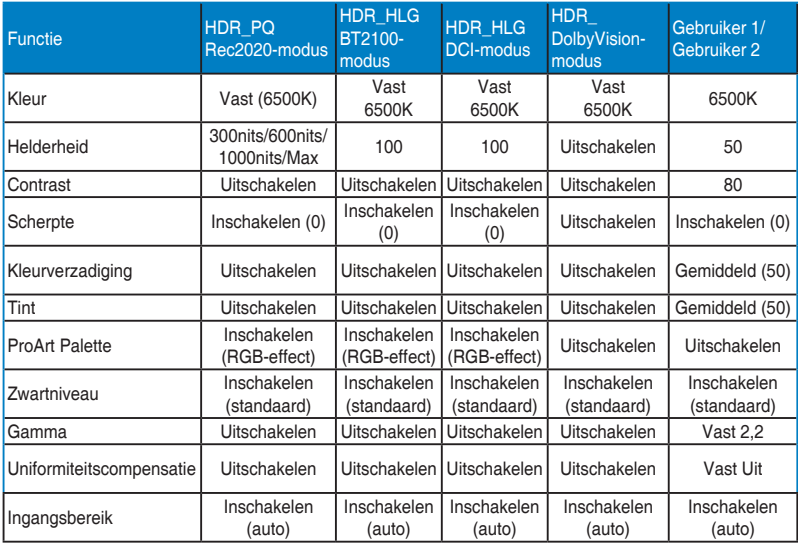

#### **2. Blauwlichtfilter**

Met deze functie past u het niveau van het blauwlichtfilter aan.

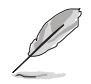

Ga als volgt te werk om deze functie te activeren: schakel Omgevingseffect en HDR uit op het apparaat.

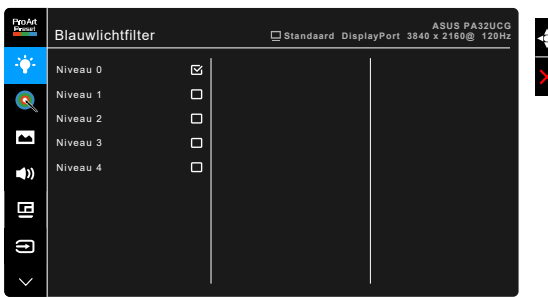

- **• Niveau 0:** Geen wijziging.
- **• Niveau 1 4:** hoe hoger het niveau, hoe minder blauw licht wordt uitgestraald. Als het Blauwlichtfilter is geactiveerd, wordt de standaardinstelling van Standaardmodus automatisch geïmporteerd. Tussen Niveau 1 en Niveau 3 kan de functie Helderheid door de gebruiker worden geconfigureerd. Niveau 4 is een geoptimaliseerde instelling. Deze voldoet aan het certificaat Weinig blauw licht van de TÜV. De functie Helderheid is kan niet door de gebruiker worden geconfigureerd.

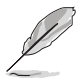

Zie het volgende om oogvermoeidheid te verminderen:

- Neem regelmatig pauze als u het beeldscherm gedurende meerdere uren gebruikt. Neem een korte pauze (minstens 5 minuten) na elk uur onafgebroken werken aan de computer. Diverse korte en regelmatige pauzes zijn effectiever dan één lange pauze.
- Om droge ogen en vermoeide ogen tegen te gaan, kunt u uw ogen af en toe rust gunnen door op voorwerpen in de verte te focussen.
- Met oogoefeningen kunt oogvermoeidheid verminderen. Herhaal regelmatig deze oefeningen. Als oogvermoeidheid aanhoudt, neemt u contact op met een arts. Oogoefeningen: (1) Kijk herhaaldelijk omhoog en omlaag (2) Draai langzaam met uw ogen (3) Beweeg uw ogen diagonaal.
- Zeer intensief blauw licht kan leiden tot oogvermoeidheid en LMD (leeftijdsgebonden maculadegeneratie). Een blauwlichtfilter vermindert schadelijk blauw licht met 70% (maximaal) en droge ogen door computergebruik.

## **3. ProArt Palette**

Stel in dit menu een gewenste kleurinstelling in.

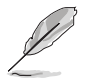

Ga als volgt te werk om deze functie te activeren: schakel Omgevingseffect en HDR uit op het apparaat.

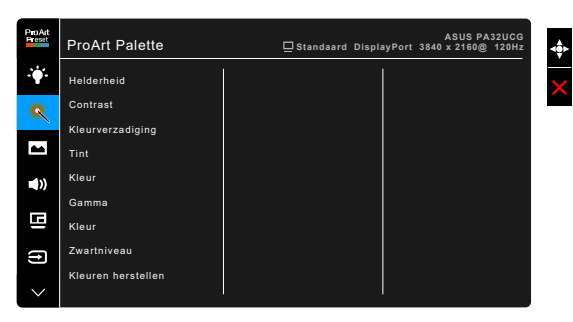

- **• Helderheid**: Het aanpassingsbereik is van 0 tot en met 100.
- **• Contrast**: Het aanpassingsbereik is van 0 tot en met 100.
- **• Kleurverzadiging**: Het aanpassingsbereik is van 0 tot en met 100.
- **• Tint**: verschuift de kleur van het beeld tussen groen en paars.
- **• Kleur**: bevat 5 standen te weten 9300K, 6500K, 5500K, 5000K en P3-Theater.

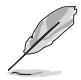

P3-Theater is alleen beschikbaar als DCI-P3-modus is geselecteerd.

- **• Gamma**: maakt het mogelijk de kleurstand op 2,6, 2,4, 2,2, 2,0 of 1,8 in te stellen.
- **• Kleur**:
	- Zesassige tintinstelling.
	- \* Zesassige verzadigingsinstelling.
	- \* Past de waarden voor versterking aan voor R, G, B.
	- \* Past de waarden voor zwartniveauverschuiving aan voor R, G, B.
- **• Zwartniveau**: het donkerste weergaveniveau.
	- \* Signaal: hiermee past u het geïnitialiseerde eerste signaalniveau van het donkerste grijsniveau aan.
	- \* Achtergrondverlichting: hiermee past u de donkerheid van de verlichting aan.

#### **• Kleuren herstellen**:

Kleurren resetten huidige modus:

Reset van de kleurinstelling van de huidige kleurstand naar de fabrieksinstelling.

\* Kleuren resetten alle modi: Reset van de kleurinstelling van alle kleurstanden naar de fabrikesinstelling.

#### **4. Beeldinst**

Stel de beeldinstelling in.

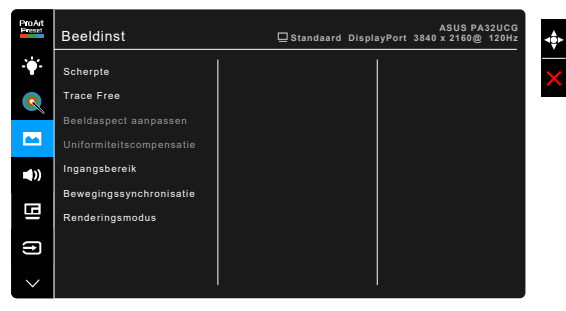

**• Scherpte**: Het aanpassingsbereik is van 0 tot en met 100.

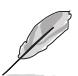

**• Trace Free**: past de responstijd van de monitor aan.

Ga als volgt te werk om deze functie te activeren: schakel PBP en HDR uit op het apparaat.

**• Beeldaspect aanpassen**: past de beeldverhouding aan naar Volledig scherm, 4:3, 1:1 of OverScan.

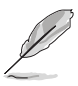

- Ga als volgt te werk om deze functie te activeren: schakel PBP uit.
- 4:3 is alleen beschikbaar als de invoerbron de verhouding 4:3 heeft. OverScan is alleen beschikbaar voor de HDMI-ingang.
- **• Uniformiteitscompensatie**: past verschillende delen van het scherm aan om uniformiteitsfouten op het beeldscherm te beperken. Dit zorgt voor een gelijkmatige helderheid en kleurverdeling op het scherm.

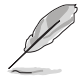

Ga als volgt te werk om deze functie te activeren: schakel Dynamische dimmen en HDR uit op het apparaat.

- **• Ingangsbereik**: Voor het toewijzen van een signaalbereik voor het beeldscherm, van volledig zwart tot aan volledig wit.
- **• Bewegingssynchronisatie**: simuleert een hoge vernieuwingsfrequentie om verschillende verlichtingsfrequenties te genereren.

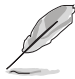

Ga als volgt te werk om deze functie te activeren: schakel Adaptive-Sync en Omgevingseffect uit.

**• Renderingsmodus**: wanneer deze functie is ingeschakeld, wordt maximaal 3840 x 2160 @144Hz en een 8-bit kleurdiepte ondersteund (alleen DisplayPort).

## **5. Geluid**

U kunt Volume, Dempen en Bron aanpassen vanaf dit menu.

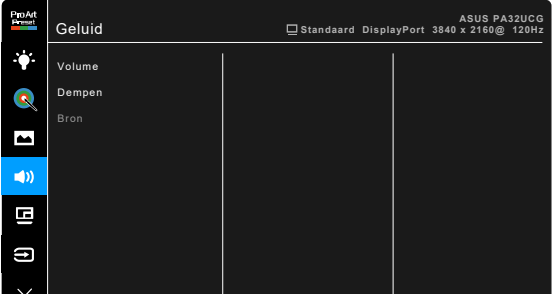

- **• Volume**: het instelbereik ligt tussen 0 en 100.
- **• Dempen**: schakelt het geluid van het beeldscherm in of uit.
- **• Bron**: bepaalt van welke bron het monitorgeluid komt.

## **6. PBP-instelling**

Met de PBP-instelling kunt u een ander subvenster openen dat is gekoppeld aan een andere videobron naast het hoofdvenster van de oorspronkelijke videobron. Als deze functie Ingang wordt geactiveerd, geeft het beeldscherm maximaal 4 beelden weer van verschillende videobronnen (wanneer de ingangsbron lager is dan 4K@60Hz).

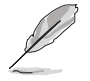

Ga als volgt te werk om deze functie te activeren: schakel Dynamisch dimmen, Adaptive-Sync en HDR uit op het apparaat.

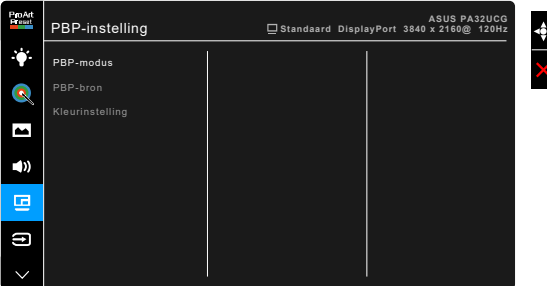

**• PBP-modus**: selecteert de functie PBP, PBP x 3 of PBP x 4 of schakelt deze uit.

**• PBP-bron**: selecteert de videobron uit HDMI-2, HDMI-3, DisplayPort en Thunderbolt. In onderstaande tabel ziet u de combinaties van ingangsbronnen.

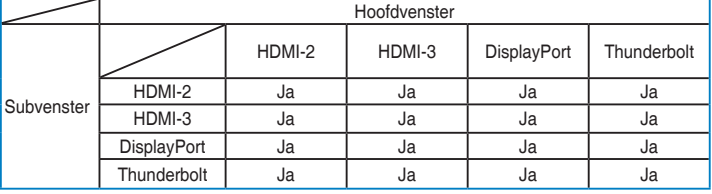

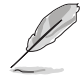

HDMI-1-poort ondersteunt de PBP-functie niet. Wanneer DisplayPort 1.4 DSC is geselecteerd in het menu DisplayPort-stream, ondersteunt DisplayPort de PBP-functie uit.

**• Kleurinstelling**: selecteert een afzonderlijke Splendid-modus voor de geselecteerde PBP-bron. (Er kunnen maximaal 2 Splendid-modi worden gekozen.)

## **7. Ingangsselectie**

Met deze functie kunt u de gewenste ingangsbron kiezen.

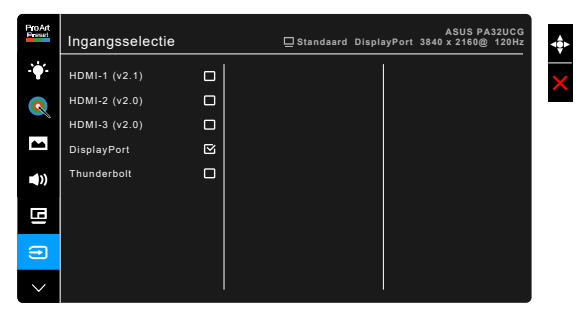

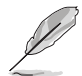

Als één Thunderbolt-poort is aangesloten, voert de andere alleen een DisplayPort-signaal uit.

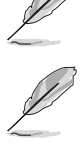

Wanneer PBP is ingeschakeld, is HDMI-1 (v2.1) niet beschikbaar.

#### **8. Systeem-instelling**

Hiermee kunt u het systeem aanpassen.

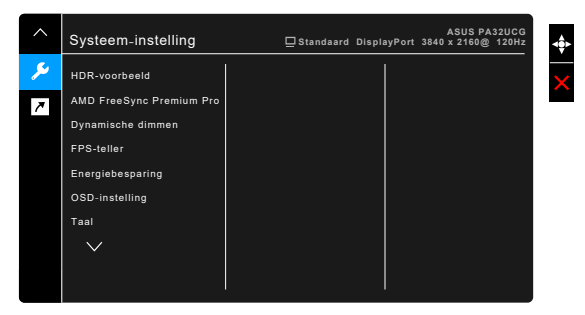

- **• HDR-voorbeeld**: hiermee kunt u een voorbeeld weergeven van de prestaties van niet-HDR-content met HDR10- en HLG-toewijzing. Terwijl de HDR-voorbeeldfunctie is ingeschakeld, kunnen HDR\_PQ DCI, HDR\_PQ Rec2020, HDR\_HLG BT2100 en HDR\_HLG DCI worden gekozen.
- **• AMD FreeSync Premium Pro**: Hiermee kan een grafische bron die beschikt over ondersteuning voor AMD FreeSync Premium Pro\* de vernieuwingsfrequentie dynamisch aanpassen op grond van de typische beeldsnelheden voor een energiezuinige, nagenoeg schokvrije beeldvernieuwing met weinig wachttijd.

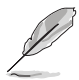

- $\pm$  AMD FreeSync Premium Pro kan alleen worden geactiveerd binnen 48 Hz  $\sim$ 120 Hz of 48 Hz ~ 144 Hz wanneer Renderingsmodus is ingeschakeld. \* Voor ondersteunde GPU's, het minimale pc-systeem en benodigde stuurprogramma's, neemt u contact op met de fabrikanten van GPU's. Om deze functie te activeren, heeft u het volgende nodig: schakel Bewegingssynchronisatie uit, schakel PBP-modus uit en stel DisplayPort-stream in op DisplayPort 1.2 of DisplayPort 1.4 DSC.
- **• Dynamische dimmen**: synchroniseert met content als het contrast verandert en dimt dynamisch de achtergrondverlichting. U kunt de synchronisatiesnelheid aanpassen op "Snel", "Gemiddeld" of "Gelijdelijk".

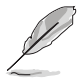

Ga als volgt te werk om deze functie te activeren: schakel PBP uit.

- **• FPS-teller**: Hiermee ziet u hoe soepel de game draait.
- **• Energiebesparing**:
	- Met "Normaal niveau" kunnen de usb-downstreampoorten/ Thunderbolt-poorten externe apparaten opladen als de energiebesparende modus van de monitor is geactiveerd.
- \* Met "Diep niveau" kunnen niet alle poorten externe apparaten opladen en worden Thunderbolt- en usb-signalen niet automatisch gedetecteerd als de monitor de energiebesparende modus activeert.
- **• OSD-instelling**:
	- Past de OSD-timeout aan van 10 tot 120 seconden.
	- \* Schakelt de functie DDC/CI in of uit.
	- \* Past de OSD-achtergrond aan van gedekt naar transparant.
	- Past de OSD-rotatie aan.
- **• Taal**: u kunt kiezen uit 21 talen, waaronder: Engels, Frans, Duits, Italiaans, Spaans, Nederlands, Portugees, Russisch, Tsjechisch, Kroatisch, Pools, Roemeens, Hongaars, Turks, Vereenvoudigd Chinees, Traditioneel Chinees, Japans, Koreaans, Thais, Indonesisch, Perzisch.
- **• IJkherinnering**: herinnert gebruikers aan het ijken van deze monitor om te waarborgen dat de kleuren nauwkeurig blijven. Kies naar eigen inzicht uit 3 alarmen (300/600/1000 uur) en UIT.

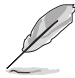

Deze functie wordt ingeschakeld als Gebruiker 1 of Gebruiker 2 wordt geselecteerd.

**• DisplayPort-stream**: compatibiliteit met grafische kaart. Selecteer DisplayPort 1.1, DisplayPort 1.2 of DisplayPort 1.4 DSC volgens de DP-versie van de grafische kaart.

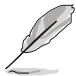

DisplayPort 1.1 is alleen beschikbaar als Adaptive-Sync is uitgeschakeld.

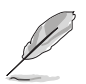

Wanneer PBP is ingeschakeld, is DisplayPort 1.4 DSC is niet beschikbaar.

- **• Toetsvergrendeling**: schakelt alle functietoetsen uit. Houd de tweede knop vanaf de bovenkant langer dan vijf seconden ingedrukt om de toetsvergrendelingsfunctie te annuleren.
- **• Voedingsindicator**: schakelt de voedingsindicator in of uit.
- **• Omgevingseffect**: Past de helderheid van het scherm aan als het omgevingslicht verandert.

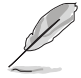

Om deze functie te activeren, moet u het volgende doen: schakel HDR uit op het apparaat, schakel Bewegingssynchronisatie uit en stel Blauwlichtfilter in op Niveau 0.

- **• Informatie**: toont de monitorinformatie.
- **• Reset alles**: met "Ja" herstelt u de standaardinstelling.

#### **9. Snelkoppeling**

Stelt de functies in voor de toetsen Snelkoppeling 1 en 2.

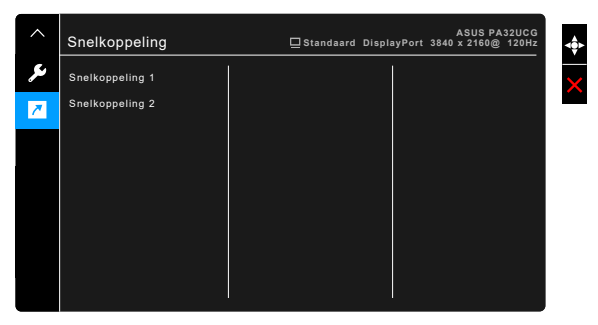

**• Snelkoppeling 1/Snelkoppeling 2**: kiest een functie voor de toetsen Snelkoppeling 1 en 2.

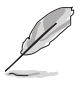

Wanneer een bepaalde functie is geselecteerd of geactiveerd, wordt uw sneltoets mogelijk niet ondersteund. Beschikbare functies voor sneltoets: Blauwlichtfilter, Helderheid, HDR, Contrast, PBP-instelling, Kleur, Volume, Bewegingssynchronisatie, Gebruiker 1, Gebruiker 2.

# <span id="page-34-0"></span>**3.2 Overzicht specificaties**

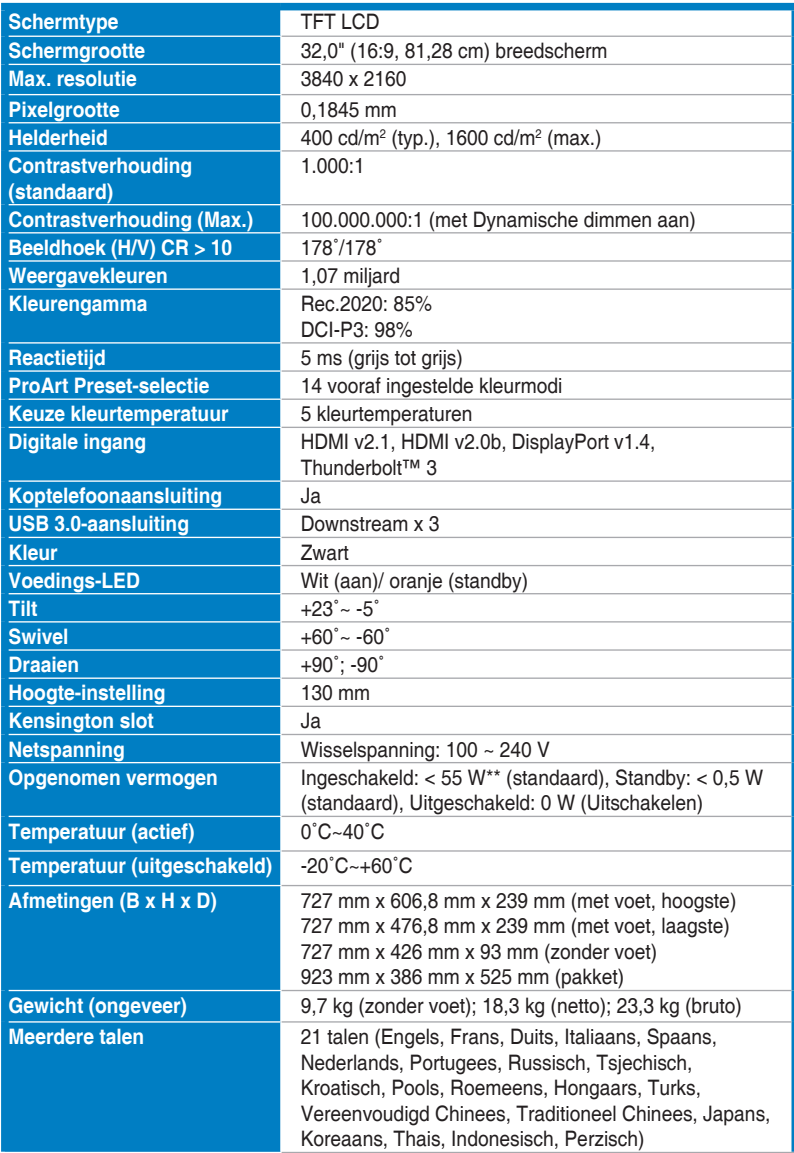

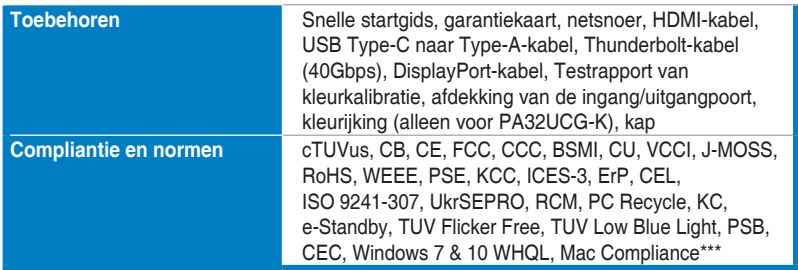

**\*Specificaties kunnen zonder voorafgaand bericht worden gewijzigd.**

**\*\*Meet een schermhelderheid van 200 nits zonder verbonden audio/USB/kaartlezer.**

**\*\*\*Vereist Mac OS 10.13.6, 10.14.1.**

<span id="page-36-0"></span>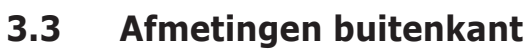

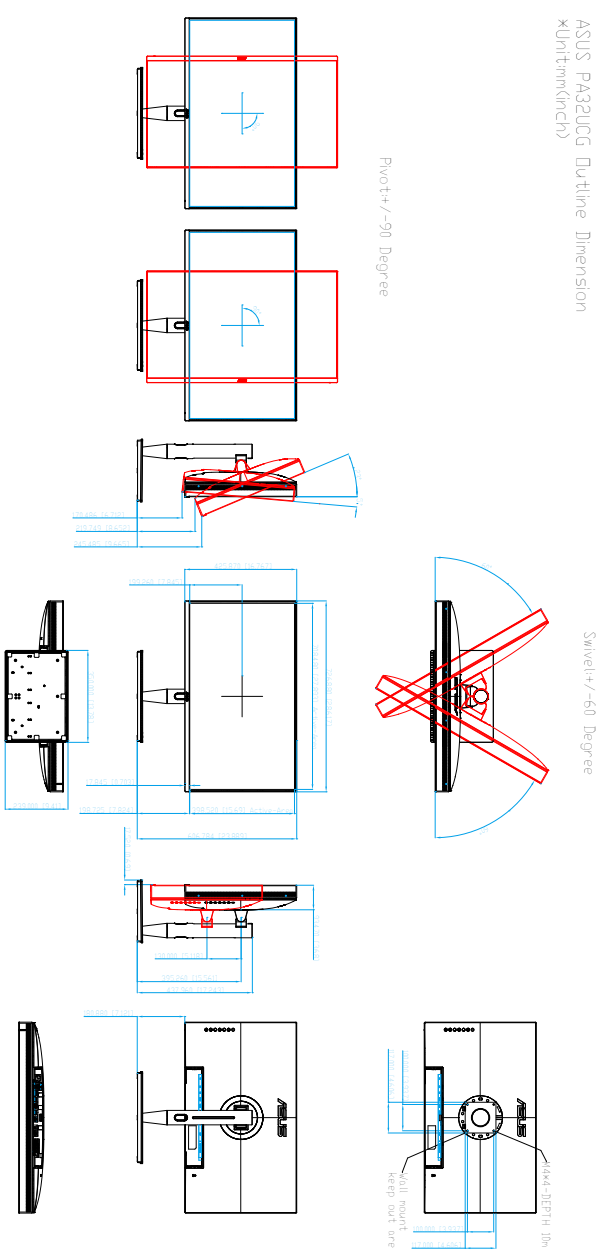

# <span id="page-37-0"></span>**3.4 Problemen oplossen (Veelgestelde vragen)**

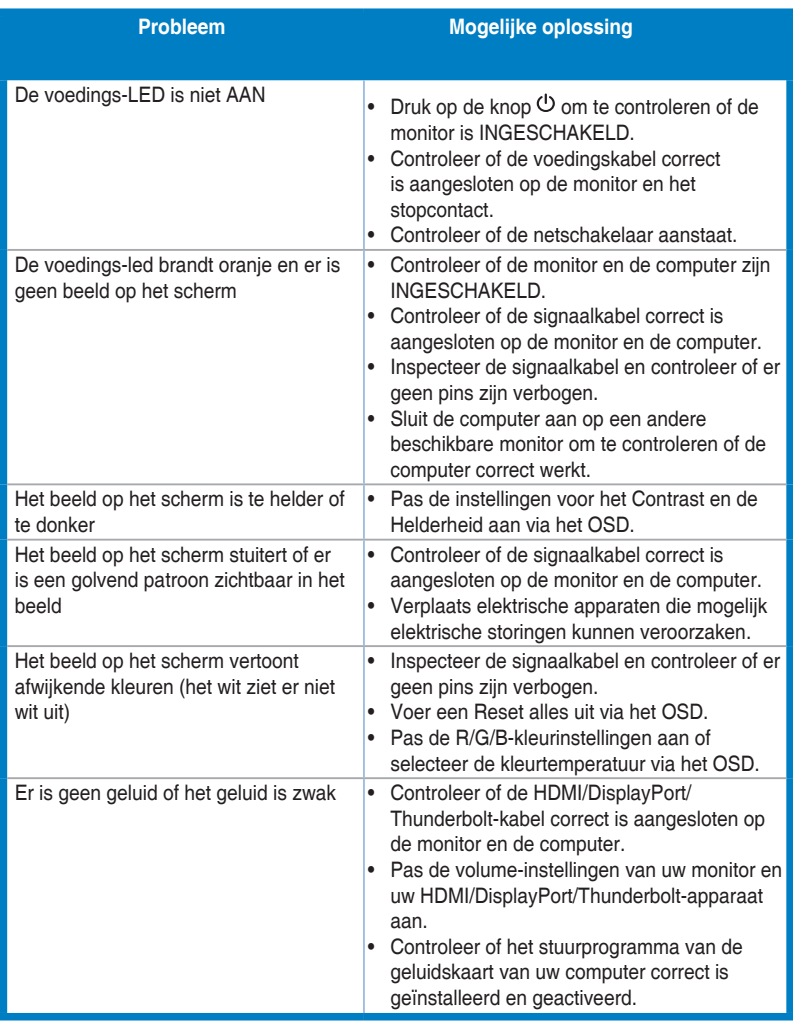

# <span id="page-38-0"></span>**3.5 Ondersteunde bedieningsmodi**

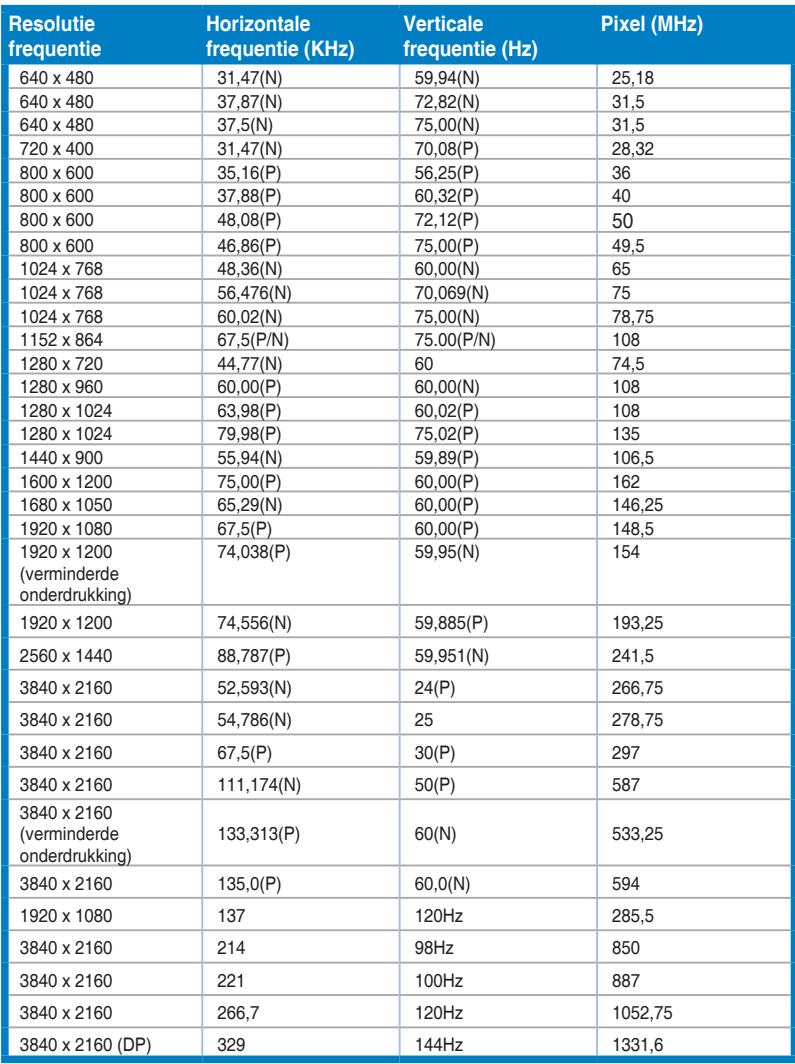

**Als het beeldscherm met de HDMI-connector in de videomodus werk (d.w.z. geen gegevens weergeeft), worden de volgende high-definition modi ondersteund naast de standaard-definition video.**

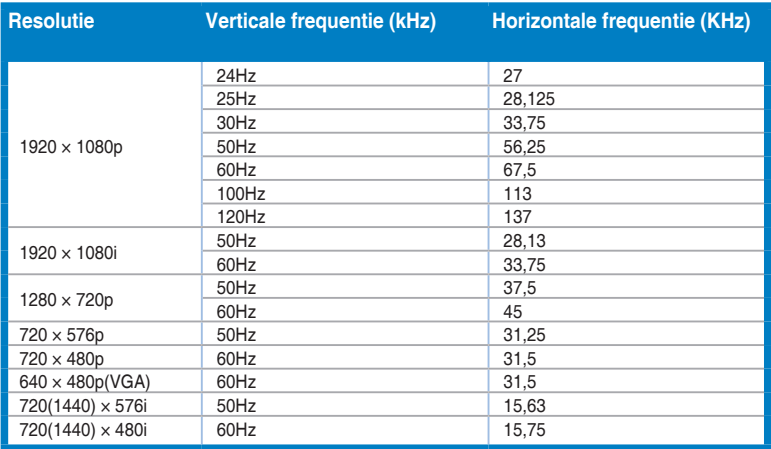

**\* Modi die niet in de tabel worden weergegeven, worden mogelijk niet ondersteund. Voor een optimale resolutie raden wij u aan een modus te selecteren die in de bovenstaande tabel is weergegeven.** 

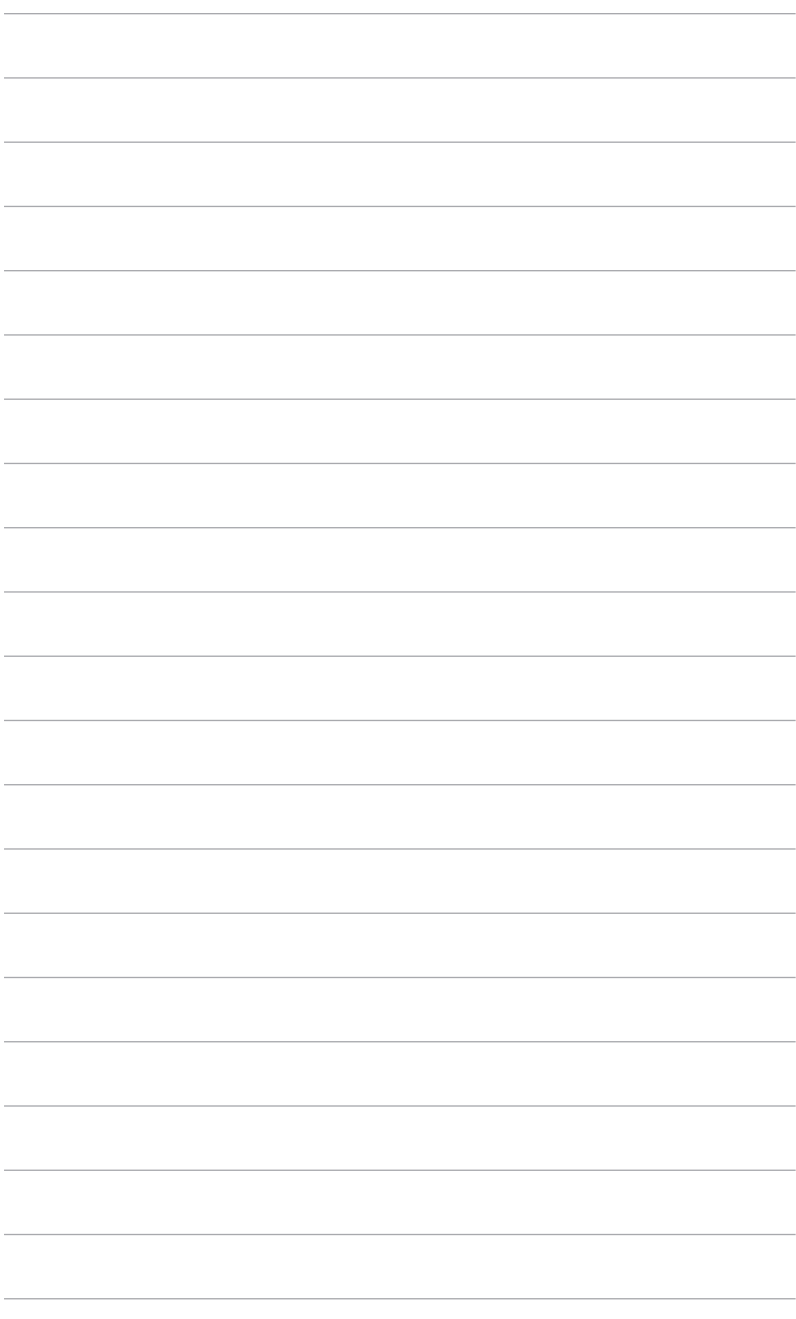

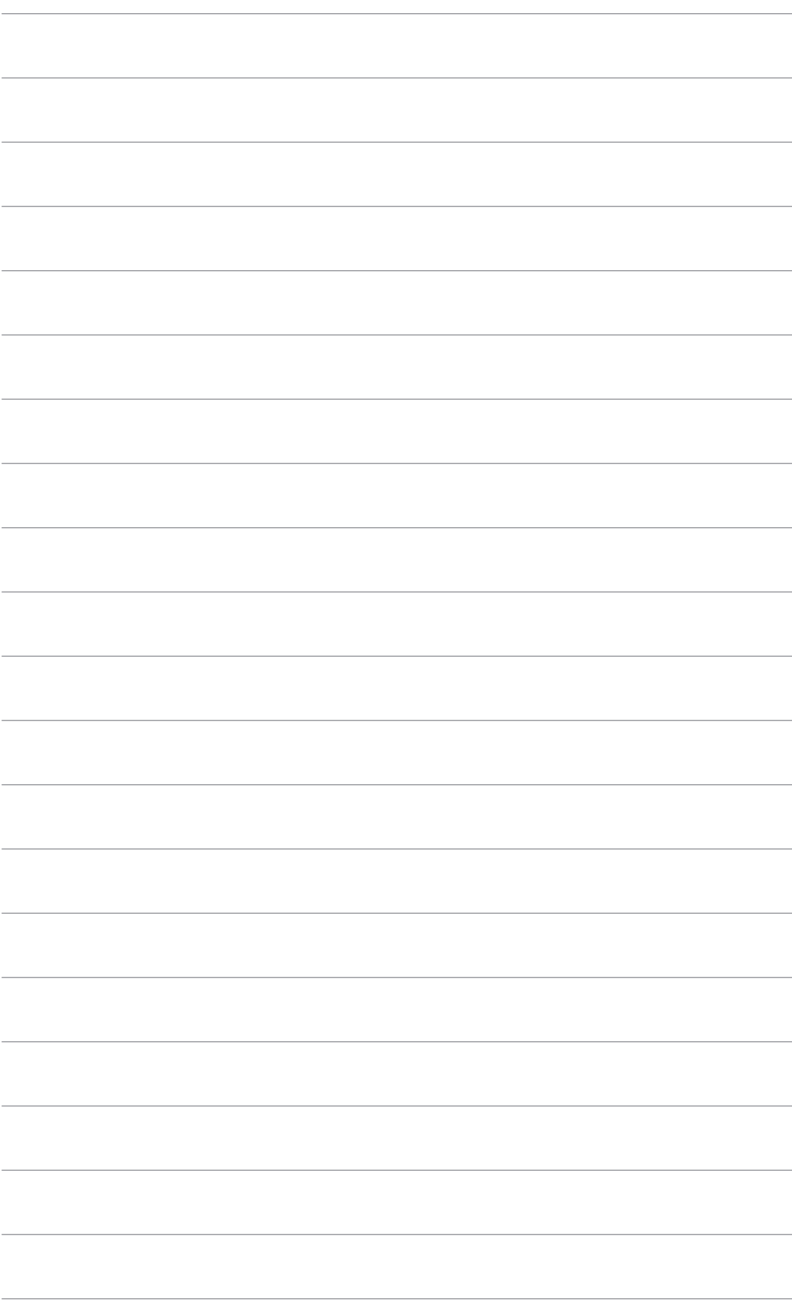